## **DO DOLBY.**

Dolby<sup>®</sup> **Conference Phone** 

This guide shows you how to use the Dolby® Conference Phone running the version 3.1 software.

## **Operational Modes**

By default, the Dolby Conference Phone is in IP PBX mode, where the phone works as an IP phone. The system administrator can also configure the phone to be in Dual mode or to work with certain conferencing service providers.

## **Common Tasks**

The following icons display on the Dolby Conference Phone.

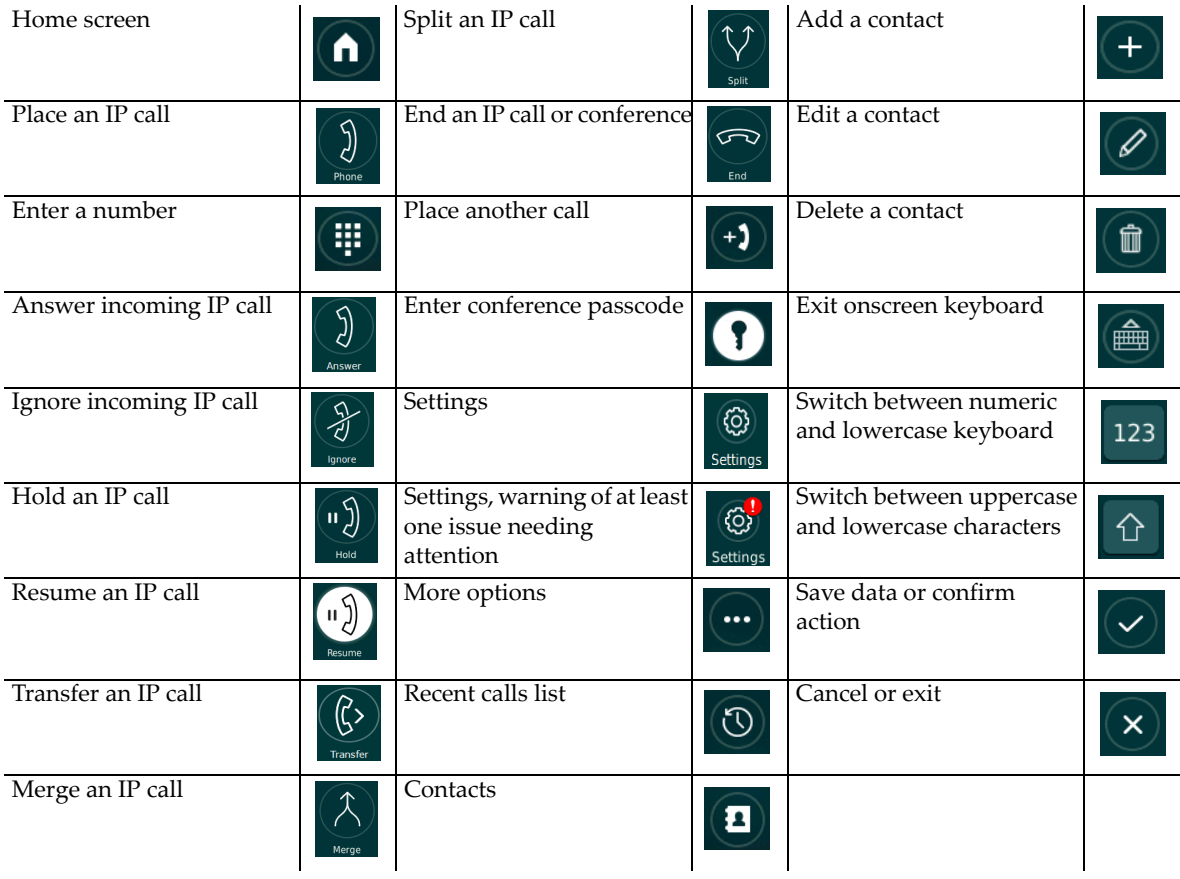

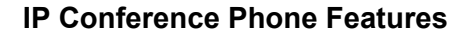

To place an IP call, tap  $\left(\overline{d}\right)$ . Enter the phone number, and tap

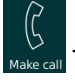

To answer an incoming call, tap  $\left\{\bigcup_{n=1}^{\infty}\right\}$ . To ignore the call, tap

If automatic answering is enabled, one ring plays and the microphone is automatically muted.

- To enable do not disturb, tap  $\left[\mathbb{Q}\right]$  from the home screen. Change do not disturb **Off/On** to **On**.
- During an active call, tap  $\left[\begin{matrix} 0 & \cdots \\ \cdots & \cdots \end{matrix}\right]$  to hold the call. To resume the call, tap

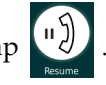

- During an active call, tap  $\vee$ . Enter the number of the person to whom you want to transfer the call and tap
- To forward calls, tap on the home screen and select the call forward option. Enter the number of the person you want to forward incoming calls to. (Choices include all calls, unanswered calls, or in an active call.)
- To merge an active call and a held call, tap

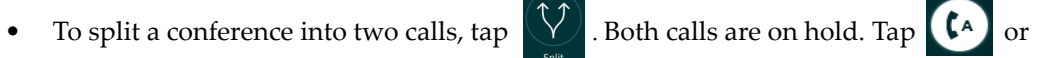

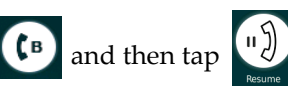

and then tap  $\begin{bmatrix} 1 & b \\ c & d \end{bmatrix}$  to resume the appropriate call.

- To end a call, tap
- To view the recent calls list, tap  $\left[\bigcup_{n=1}^{\infty}\right]$ . Tap the entry to automatically place a call to that number.
- To view contacts,  $\tan \left( \frac{1}{2} \right)$ . Add contacts manually, from the recent calls list, and from the corporate directory (if configured).

## **Troubleshooting the Phone**

To view the connection status of the phone, tap  $\bigcirc$  on the home screen and then

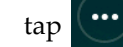

 $\tan \left( \cdots \right)$  and **About** > **Status**. The status displays as  $\Box$  or

- When a warning displays on the home screen,  $\tan \left( \bigcirc \right)$  to see the status directly.
- To view general phone information, such as the phone MAC address, serial number, software version, or the configuration files in use, tap  $\circ$  on the home screen and

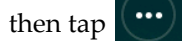

then  $\tan \left( \cdots \right)$  and **About** > **General**.

If the connection status of any item is  $\Box$  or there are any issues with the phone, contact the system administrator. You may be asked to supply the general phone information as listed in the preceding bullet.

For more information on the Dolby Conference Phone, go to <http://www.dolby.com/us/en/professional/products/dolby-conference-phone.html>.

Dolby Laboratories, Inc. 1275 Market Street San Francisco, CA 94103‐1410 USA Telephone 415‐558‐0200 Fax 415‐863‐1373 <www.dolby.com>

This product is protected by one or more patents in the United States and elsewhere. For more information, including a specific list of patents protecting this product, please visit<www.dolby.com/patents>. Dolby, Dolby Voice, and the double‐D symbol are registered trademarks of Dolby Laboratories. All other trademarks remain the property of their respective owners. © 2017 Dolby Laboratories. All rights reserved.